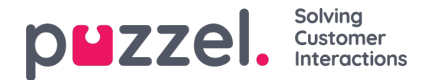

# **Pre-requisites - Verify access to Chat (New)**

### **Note**

Please verify that Puzzel has enabled access to the new chat for you as a customer.

In the Puzzel Admin Portal under Services you will have a menu item called Chat (new).

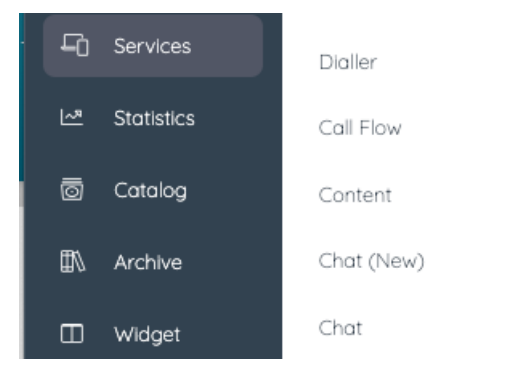

Following is the description of two different ways to test and configure Puzzel Contact Centre Chat. Instruction 1 contains instructions to test on Puzzels demo page which is the quickest way and instruction 2 is the same instruction set, including instructions how to test on your own website.

#### 1. **Test Chat (New) on Puzzel demo page**

The fastest way to test Chat (New) is to create a Configuration, an Interaction, a rule and Sitemapping. Then test this on Puzzels demo page.

1. First, create a configuration in Puzzel Admin (Services / Chat (New))

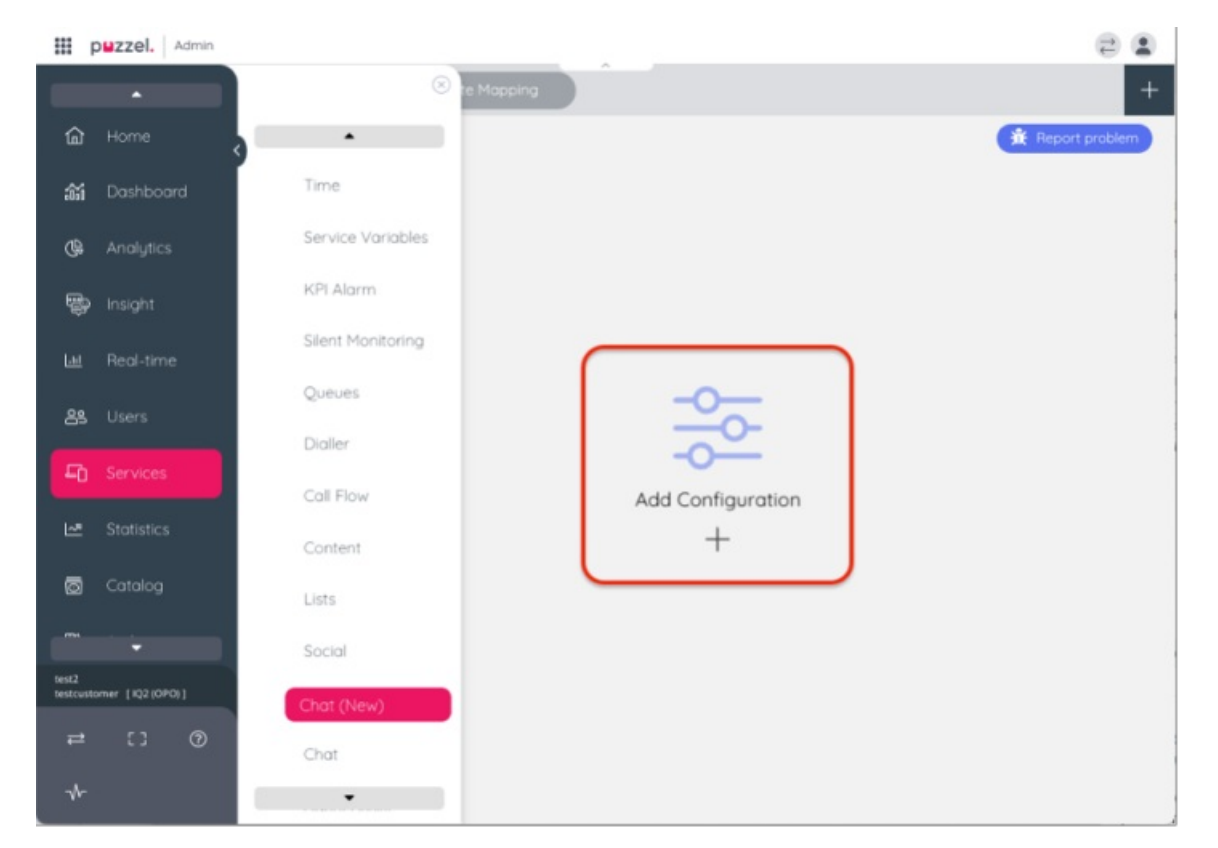

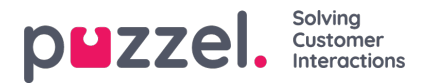

- 2. Give the configuration a "Name" and "Description".
- 3. Click Save.
- 4. Click "Edit Configuration"

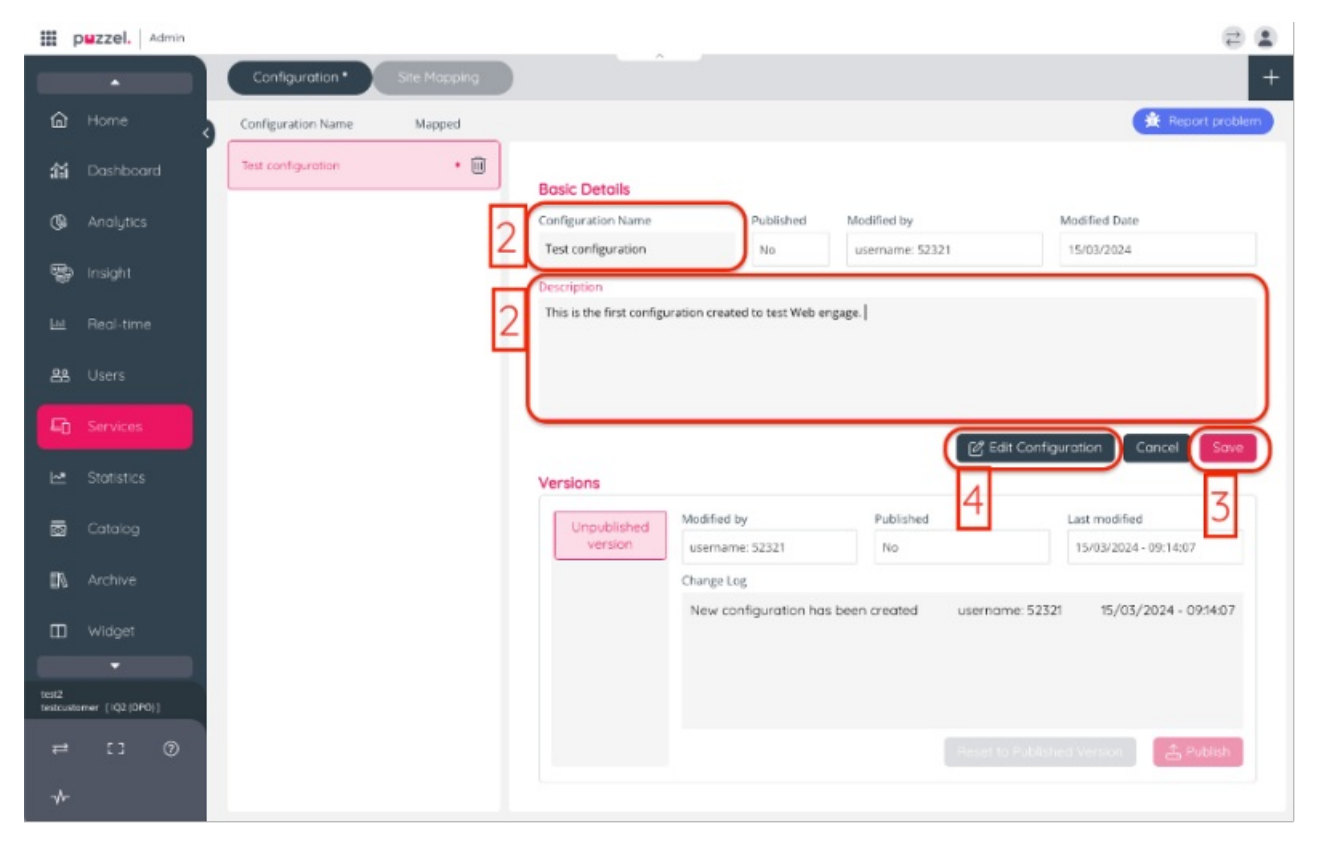

- 5. Click "Add Interaction".
- 6. Click "Information panel".
- 7. Click "Add"-button.

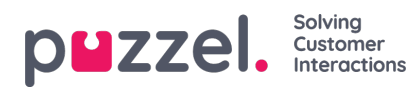

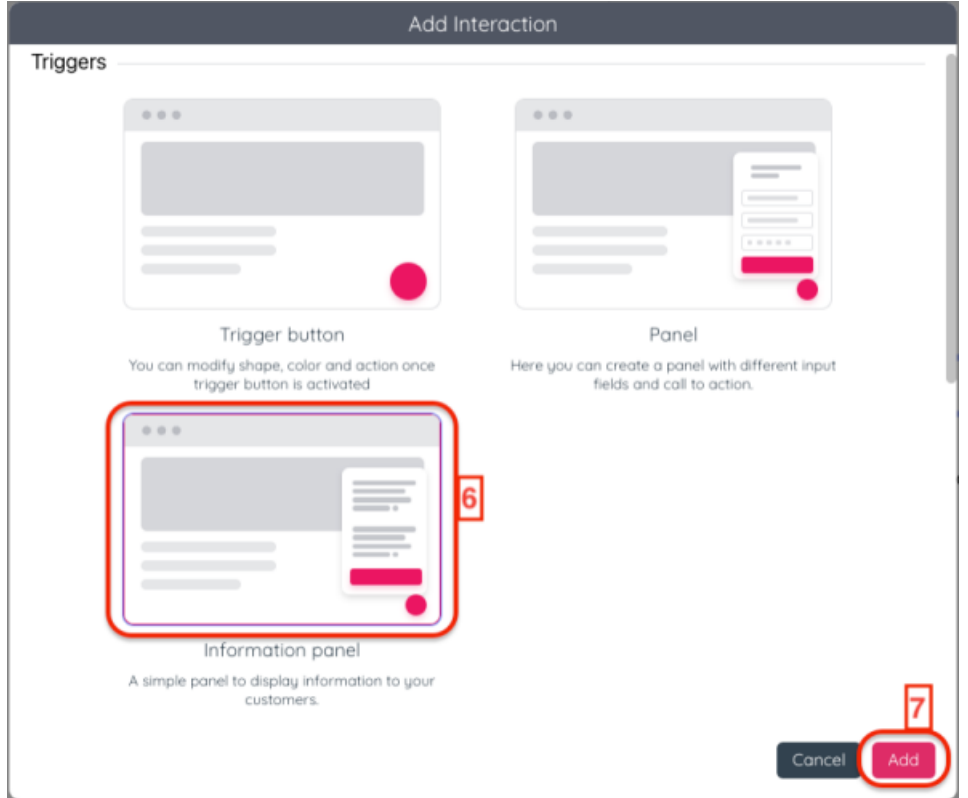

- 8. Click "Rules"
- 9. Click "Add Rule"
- 10. Give the rule a "Name" and "Description".

11. In text field "Value" add the exact URL to Puzzels demo page: <https://demo.puzzel.com/webengage/testyourconfig/?customerKey=xxxxxx&environment=prod> Replace xxxxxx with your customer key.

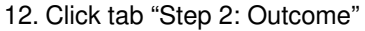

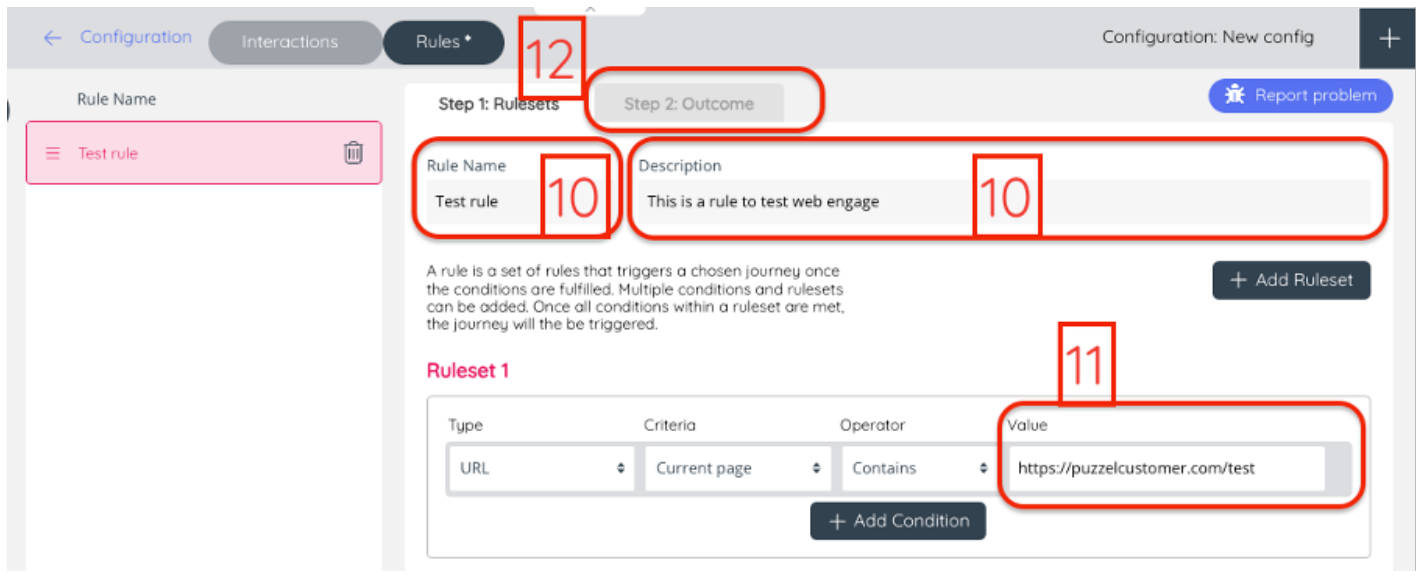

- 13. In the dropdown "Interaction" choose the Information panel created in step 4.
- 14. Click Save

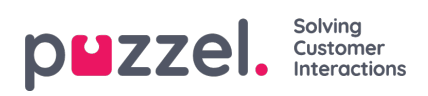

15. Click " <- Configuration"

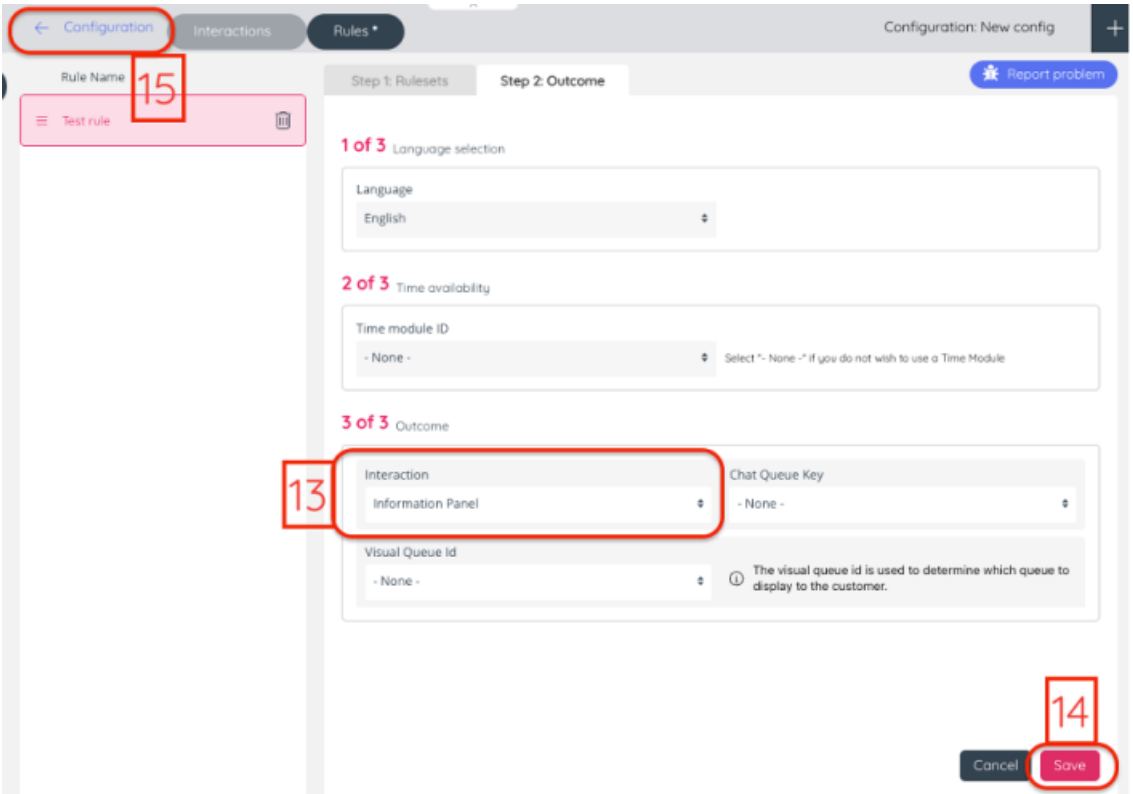

- 16. Click button "Publish"
- 17. Click "Site Mapping"

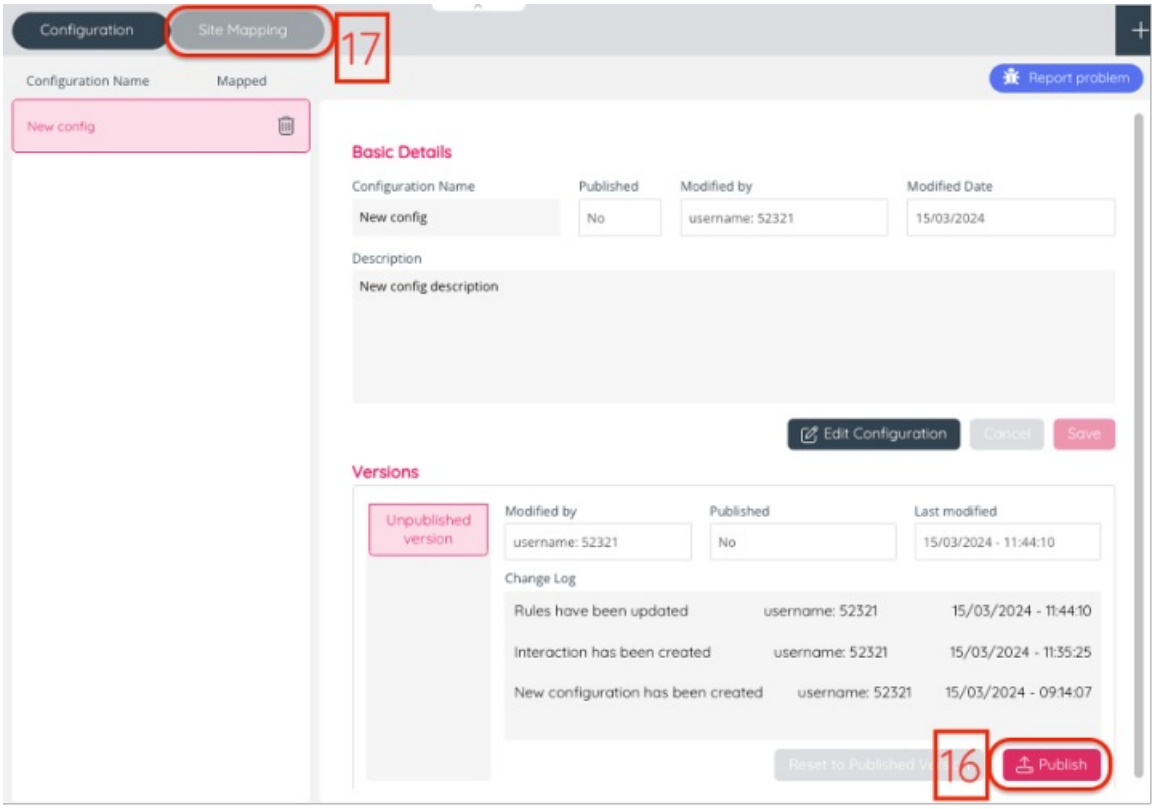

18. Click "+ Add mapping"

19. Give the mapping a Name paste the exact URL to Puzzel demo

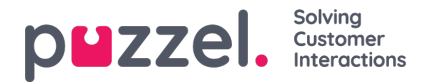

#### page <https://demo.puzzel.com/webengage/testyourconfig/?customerKey=xxxxxx&environment=prod> to your test web site in text field "URL Pattern". Replace xxxxxx with your customer key. In drop down "Config" choose the Configuration created in step 1

- 20. Click Save
- 21. Go to <https://demo.puzzel.com/webengage/testyourconfig/?customerKey=xxxxxx&environment=prod>

Replace xxxxxx with your customer key.

#### **2. Test web engage on a customer's website**

The customer needs a test website, a way to add a code snippet to that website and the URL to that website accessible.

1. Create a configuration in Puzzel Admin (Services / Web Engage)

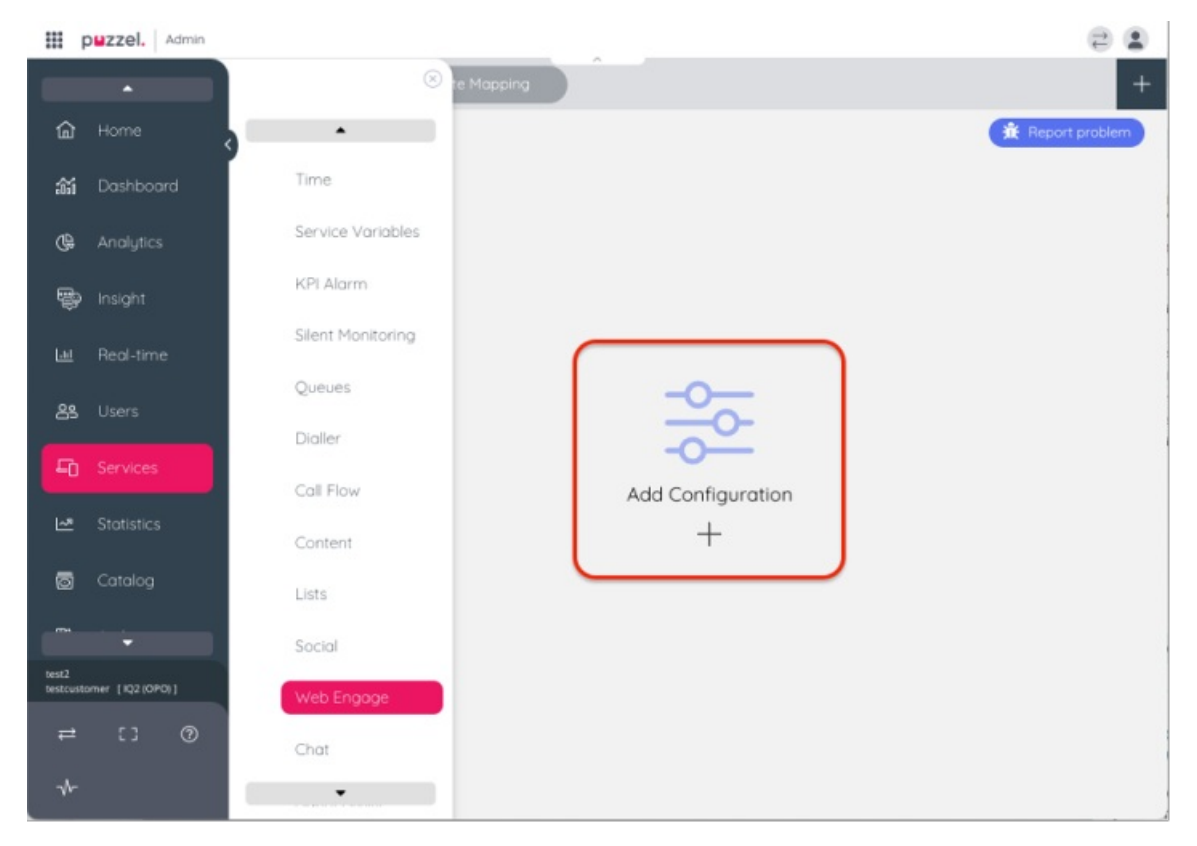

- 2. Give the configuration a "Name" and "Description".
- 3. Click Save.
- 4. Click "Edit Configuration"

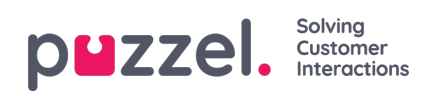

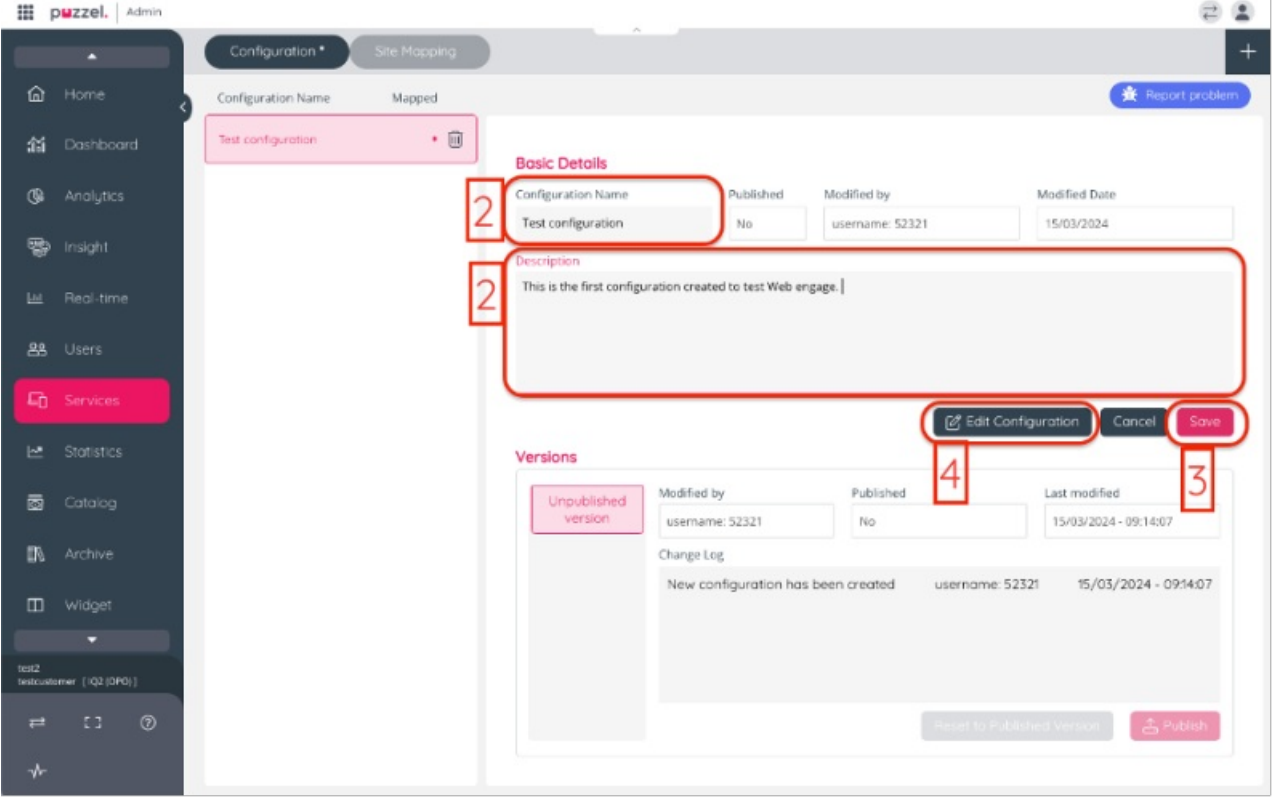

- 5. Click "Add Interaction".
- 6. Click "Information panel".
- 7. Click "Add"-button.

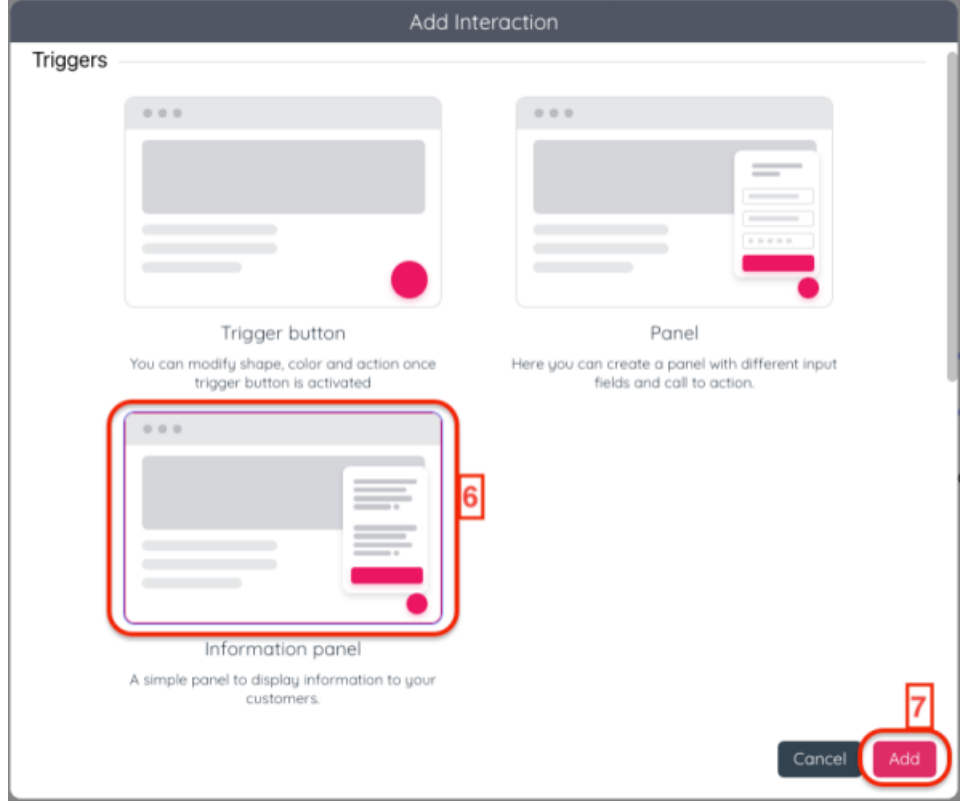

8. Click "Rules"

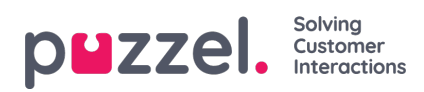

- 9. Click "Add Rule"
- 10. Give the rule a "Name" and "Description".
- 11. In text field "Value" add the exact URL to your test web site
- 12. Click tab "Step 2: Outcome"

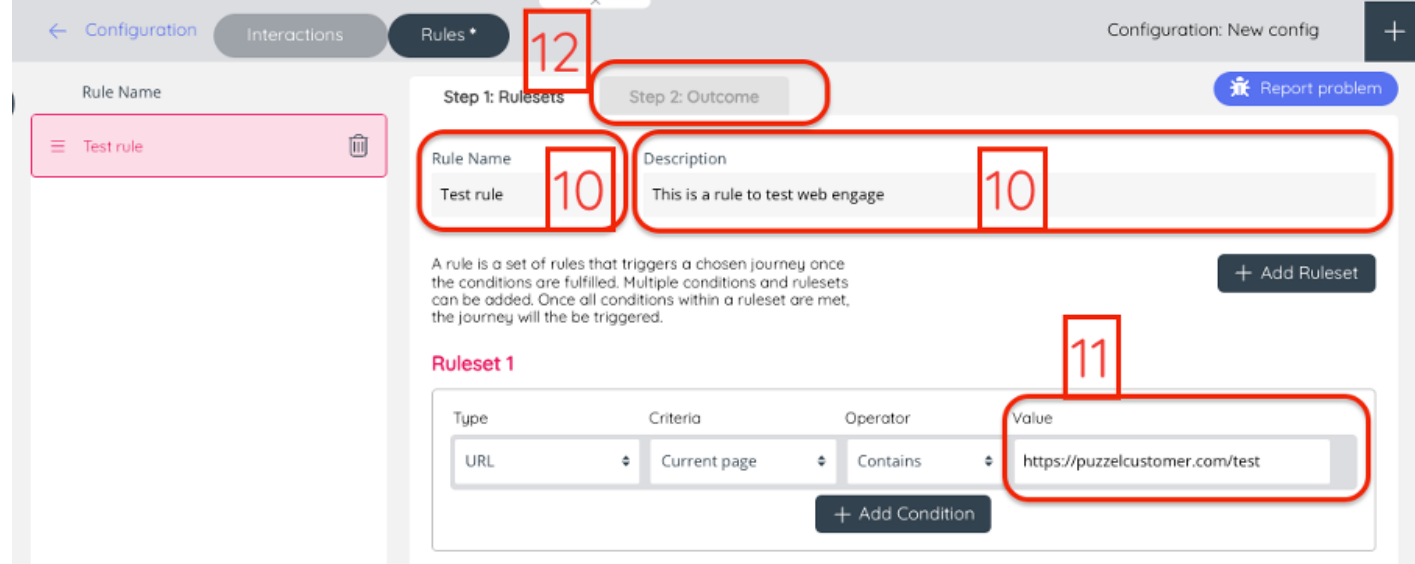

- 13. In dropdown "Interaction" choose the Information panel created in step 4.
- 14. Click Save
- 15. Click " <- Configuration"

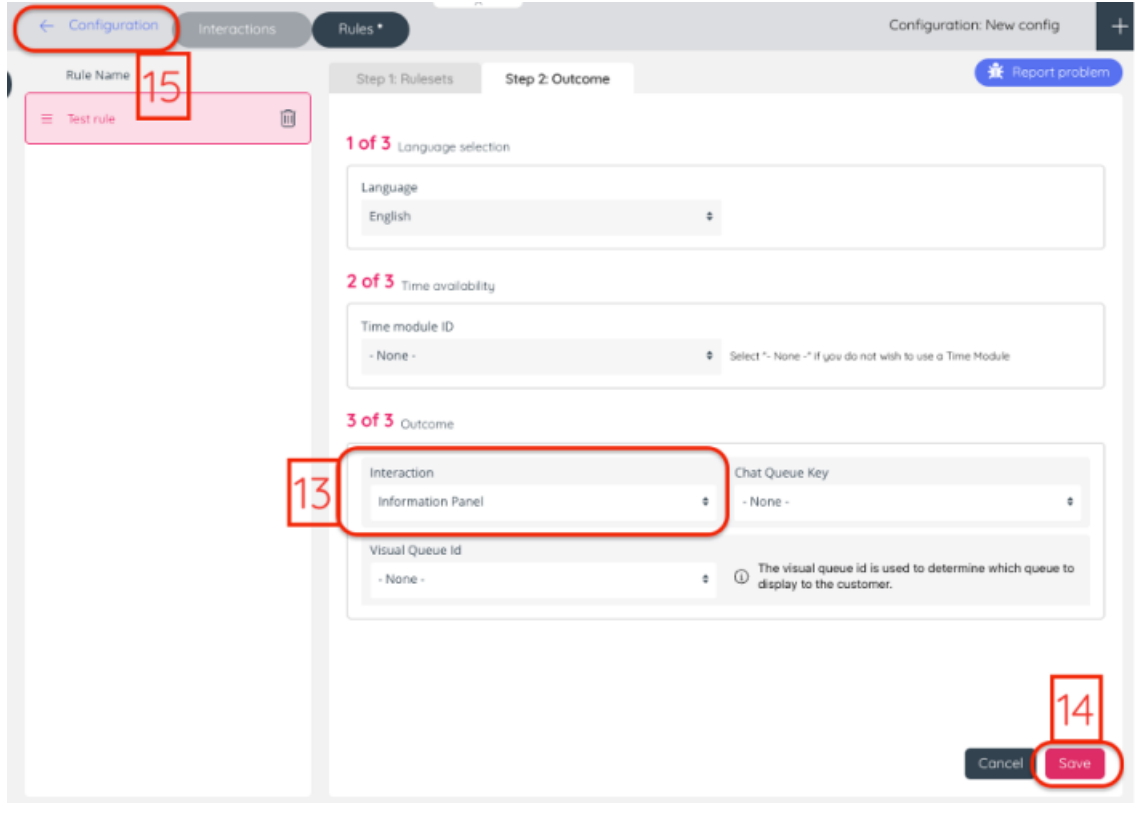

- 16. Click button "Publish"
- 17. Click "Site Mapping"

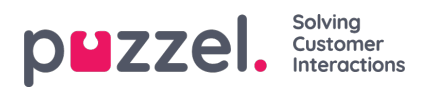

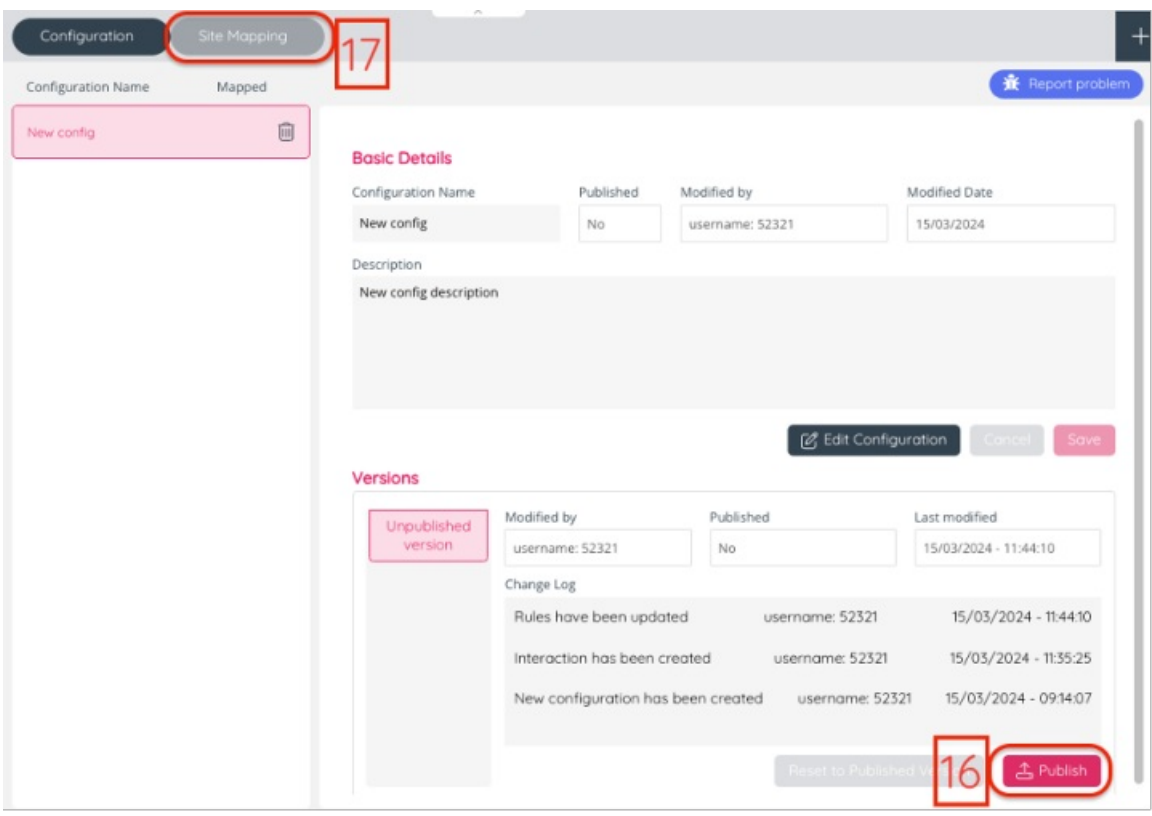

18. Click "+ Add mapping"

19. Give the mapping a Name paste the exact URL to your test web site in text field "URL Pattern". In drop down "Config" choose the Configuration created in step 1

## 20. Click Save

21. Copy "Code snippet"

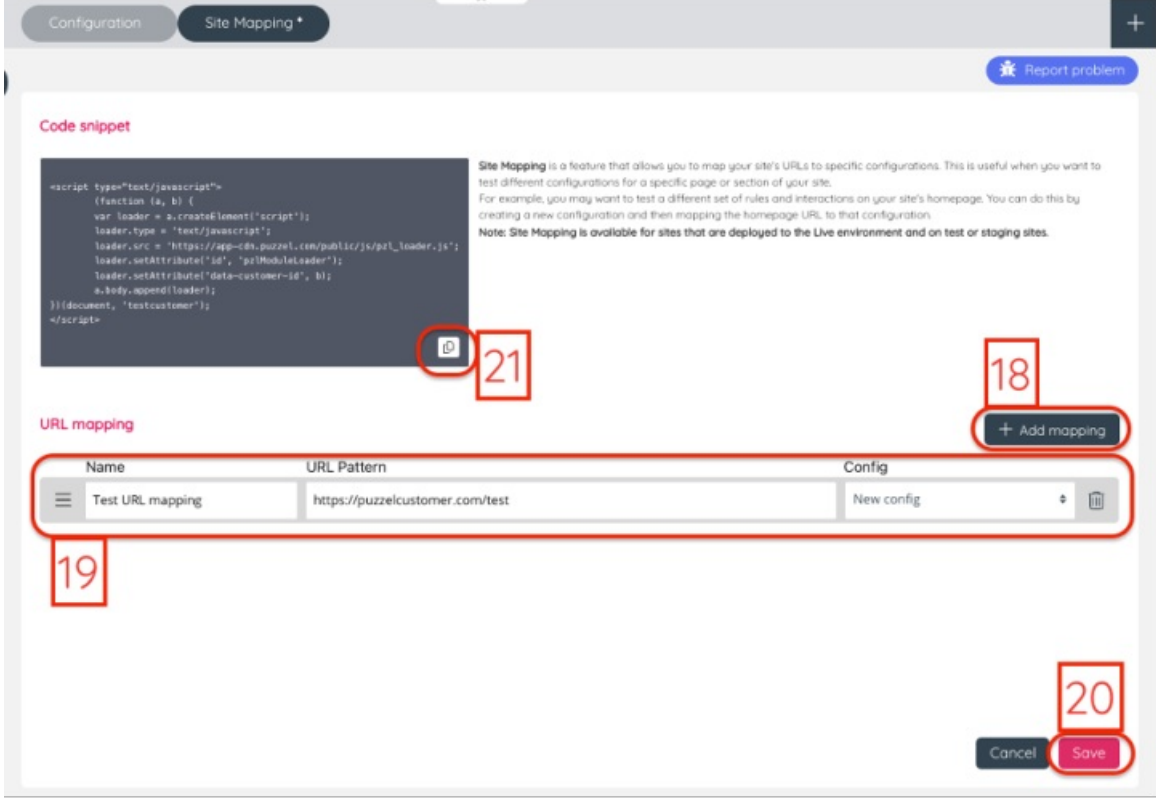

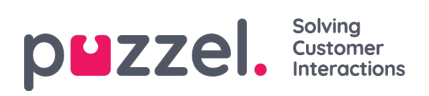

- 22. Paste in source file for the test web page.
- 23. Go to URL for your test web site.